# MAGNOLIA JOURNAL ALERTS

Library Monitoring Rubric - Section 1.5 Librarian Growth Rubric - Standard 18 School Library Guide - Section 2.5

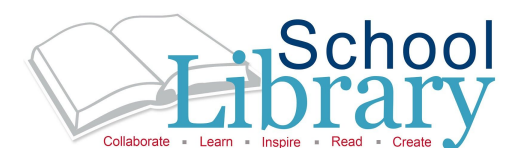

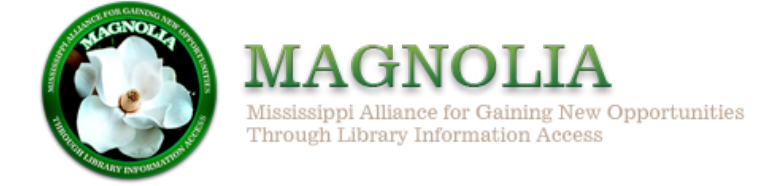

## **[magnolia.msstate.edu/k12/login.asp](http://magnolia.msstate.edu/k12/login.asp)**

➔ Log into MAGNOLIA using your school's unique password.

#### K<sub>12</sub> Students

Databases by Provider: Ebscohost Databases

**Academic Search Premier** 

screen

Indexing for more than 8200 journals, and unmatched full text coverage in biology, chemistry, engineering, physics, psychology, religion & theology, and more, for over 4500 of those titles.

Select Academic Search Premier from the K12 databases

- ➔ Click **K12 STUDENTS** (top menu)
- ➔ Click **EBSCO** (By Provider)
- ➔ Click on **ACADEMIC SEARCH PREMIER**

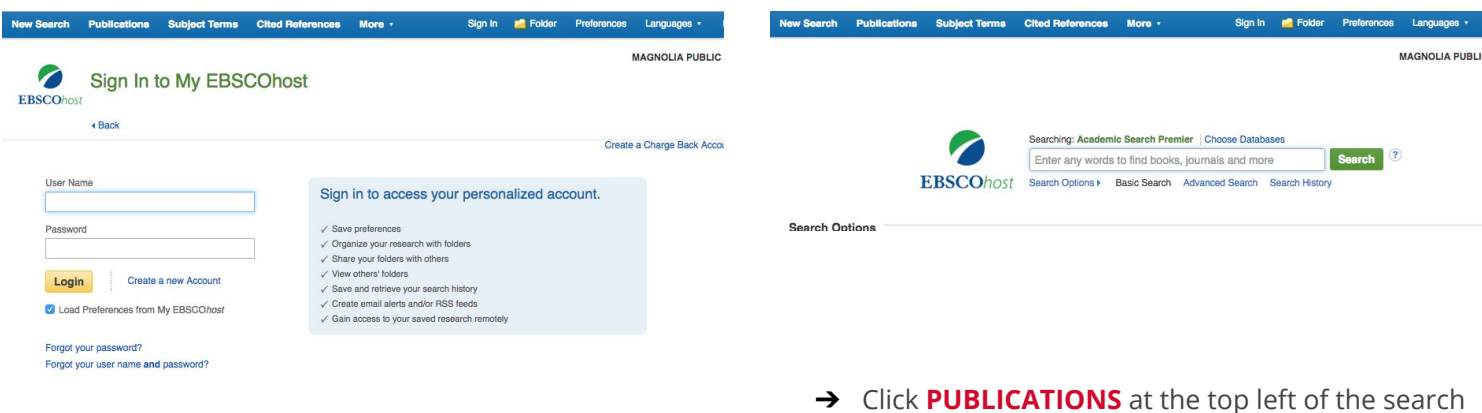

➔ Create an EBSCOhost account with school email

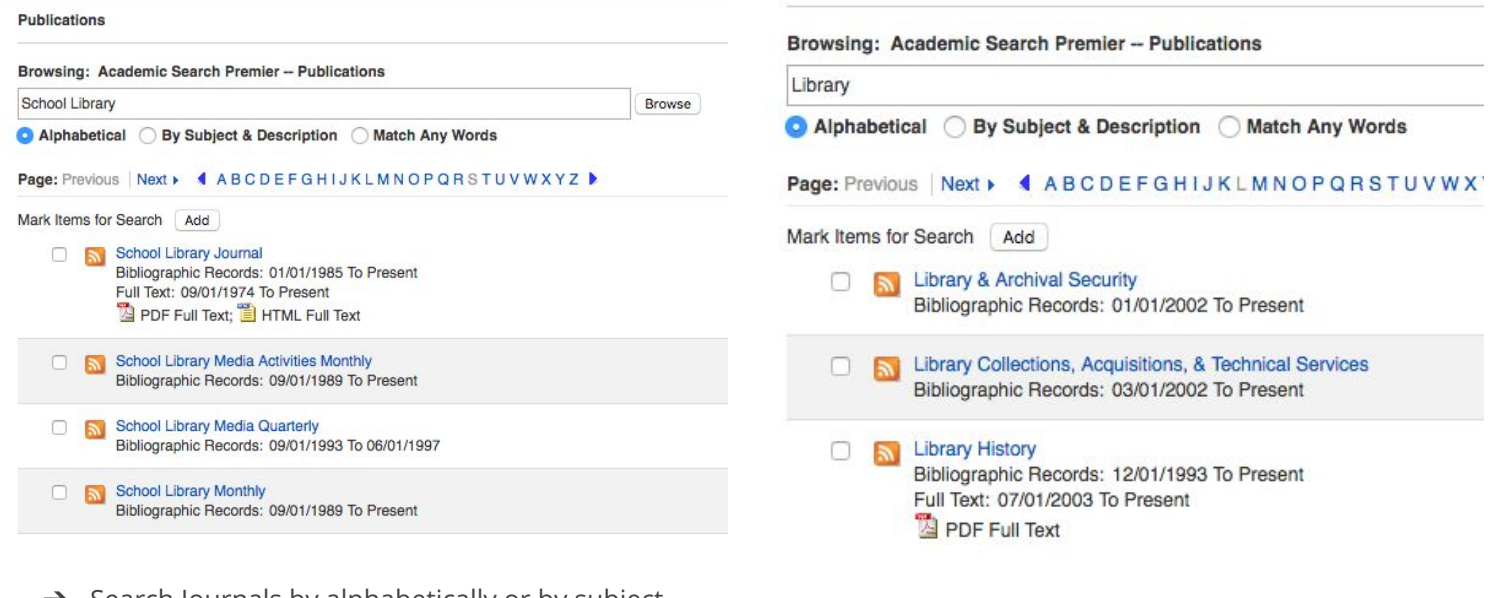

- ➔ Search Journals by alphabetically or by subject ➔ Search **"SCHOOL LIBRARY"** or **"SECONDARY**
	- **EDUCATION"**

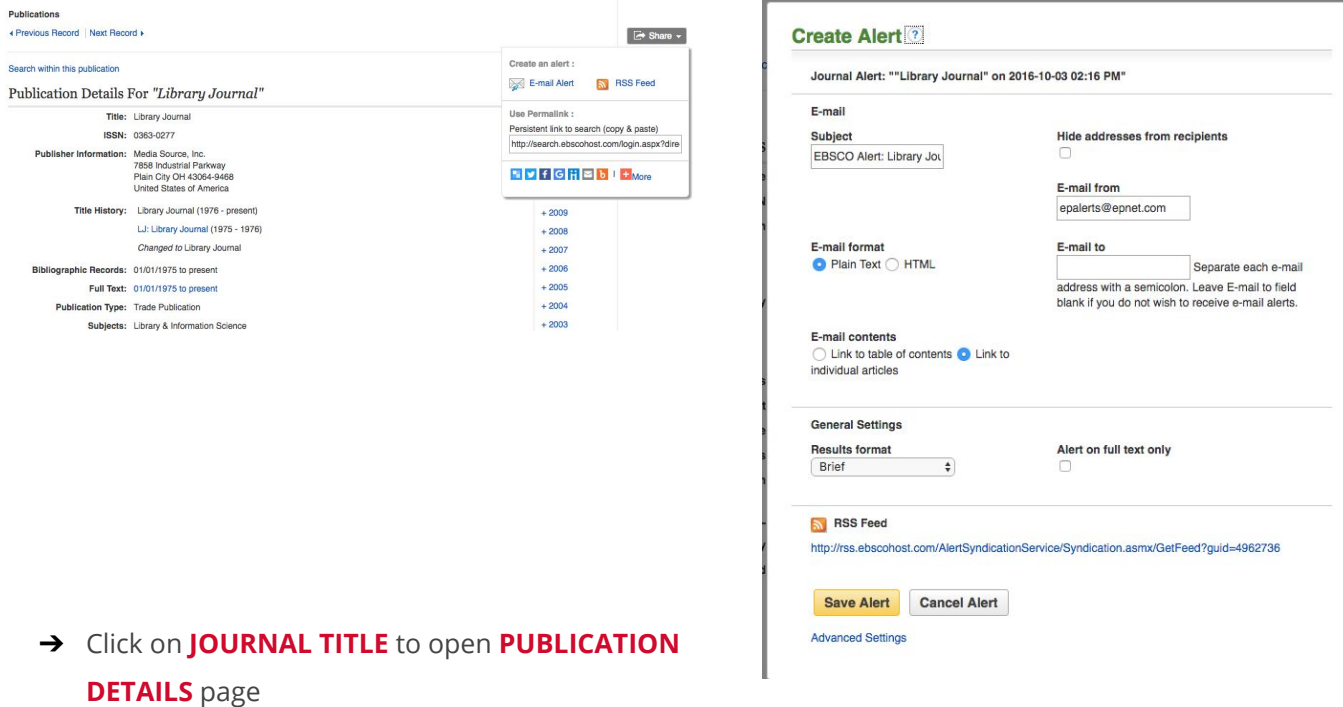

- ➔ Click **SHARE** on the right
- ➔ Click **EMAIL ALERT**

#### **IN THE EMAIL AREA**

1. Subject – enter a brief explanation that will appear in the subject line of the Journal Alert email.

➔ Type your email in the **EMAIL TO** box

- 2. Email to to be notified by e-mail when a new issue is available, enter your e-mail address.
- 3. Select the Email format to use Plain Text or HTML.
- 4. Email contents Indicate whether you want to include: Link to table of contents or Link to individual articles.

#### **VIEWING A JOURNAL ALERT**

EBSCO*host* alerts are set to display the first 100 results. If your alert produces more than 100 results, and you want to view the remaining results, there are two ways to view all results from your alerts. Click on the persistent link in the alert email to view all available results.

### **DELETING A JOURNAL ALERT**

You can delete your Alert by logging into your *My EBSCOhost* personal folder (once you are logged in to EBSCO*host*).

- 1. Click the Sign in link in the upper left corner of the screen.
- 2. Click the Folder link. Your folder contents display, with a menu located on the left-hand column.
- 3. Click Journal Alerts. Mark the checkbox for each alert you would like to delete.
- 4. Click the Delete Items button. The selected items are removed from the folder.